## Einführung

Seit es das Internet gibt werden Rollenspielrunden auch online gespielt. Die Plattformen dazu waren und sind vielfältig. Ob einfachster Text-Chat oder Forum bis hin zu MMO-Rollenspiel-Servern, das Bedürfnis, dieses Hobby auch über den Computer mit anderen zu teilen war und ist groß. Gemein war den meisten Optionen früher, dass das Rollenspiel immer nur aufgesetzt möglich war. Die Basis hatte erst einmal einen anderen Zweck. Mit der Zeit kamen aber die ersten Versuche, das Erlebnis am Tisch auch online abzubilden. Würfelfunktionen wurden eingebaut, Charakterbögen konnten angezeigt werden usw. Anfang 2012 startete Roll20 einen Kickstarter, mit dem eine Plattform für Rollenspieler mit vielen Extras geschaffen werden sollte. Die Geldsuche war mehr als Erfolgreich und seit dieser Zeit sind die Spieleranzahl sowie die gebotenen Möglichkeiten der Plattform stetig gewachsen. Und das Schönste daran, den Großteil von Roll20 kann man kostenfrei nutzen.

Aber was ist Roll20 nun genau? Es ist eine Plattform für Rollenspieler, mit der alte Freunde wieder um den, wenn schon nicht echten dann wenigstens virtuellen, Tisch versammelt werden können. Oder ihr sucht euch neue Spieler auf der ganzen Welt. Es lässt sich aber auch die heimische Runde mit interessanten Möglichkeiten und Funktionen erweitern.

Roll20 bietet eine einfache Chatfunktion sowie eine Audio- und Videokonferenzschaltung, verschiedene Würfelfunktionen und einen AudioPlayer. Zudem können Charakterbögen und Handouts online verwaltet oder Dungeonpläne angezeigt sowie vom Spielleiter Stück für Stück freigegeben werden und vieles mehr.

## Sinn dieses Beitrags

Dieser Beitrag ist kein umfassendes Tutorial für Roll20. Ein solches Vorhaben würde den Rahmen an dieser Stelle sprengen. Die Seite der Plattform bietet selber mehrere Einführungsmöglichkeiten (in englischer Sprache), die wir euch im Anschluss an diesen Beitrag noch verlinken. Auch andere YouTuber haben sich ebenfalls dieses Themas angenommen. Wer nach "Roll20 Tutorial" sucht, wird einige sehr ausführliche Beschreibungen der Plattformmöglichkeiten finden.

Wir finden aber, die Zeit ist reif, Roll20 für Fate aufzubohren und dazu haben wir von FateRPG einige Sachen für Euch vorbereitet. Das Einzige was ihr sonst noch braucht, ist ein kostenloser Account bei Roll20. Wir verweisen auf die deutsche Übersetzung von Roll20, soweit möglich. Es ist aber noch nicht alles übersetzt, weshalb manche Schaltflächen und Auswahl-Optionen noch in Englisch sind. Wir verweisen hier immer auf die derzeit geltenden Beschriftungen.

## Ein neues Spiel mit Fate-Charakterbogen erstellen

Klickt rechts auf die blaue Schaltfläche **Neues Spiel starten**.

### + Neues Spiel starten

Gebt eurer Kampagne einen passenden Namen. Klickt als nächstes auf **Optional: Choose a Character Sheet** und gebt im Suchfeld "**Fate"** ein. Derzeit werden von FateRPG die Charakterbögen für **Fate Core** und **Turbo Fate** in deutscher Übersetzung zur Verfügung gestellt. Wählt den für euch passenden Bogen (**Fate Core (German)** oder **Turbo Fate (German)**) aus und klickt dann auf **Ich bin bereit, Spiel erstellen!**

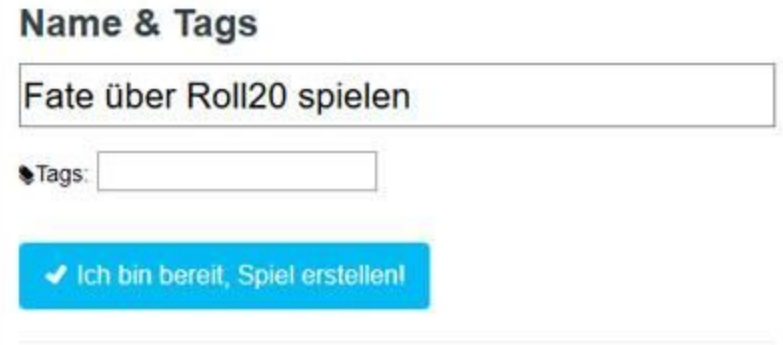

## **Optional: Choose a Character Sheet**

A character sheet template provides the characters in your game with a pre-made set of fields, just like a paper character sheet in a face-to-face game. You can use any template you want, even if it doesn't exactly match your game. Or, choose "None" and you can manually add your own Attributes and Abilities to each Character.

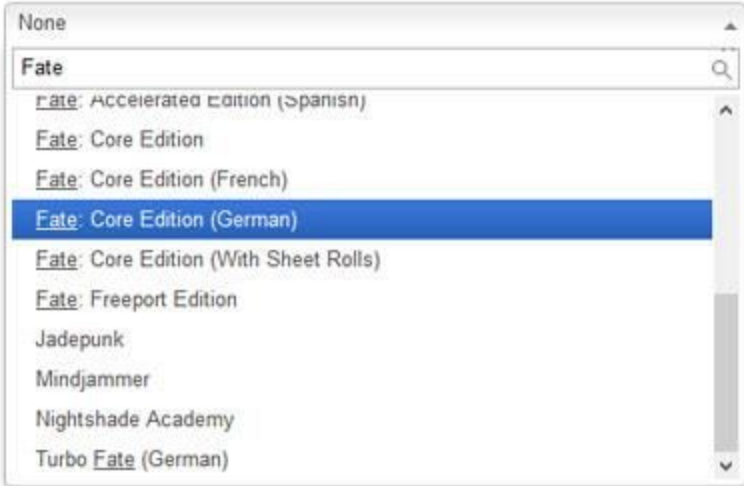

# Kurzer Überblick über Roll20

Eure gerade erstellte Kampagne wird automatisch geöffnet. Hier kurz die beiden Bereiche, die für diesen Beitrag von Bedeutung sind:

### Chatbereich (1)

Die Chatfunktion von Roll20 dient nicht nur zum Nachrichtenschreiben. An dieser Stelle werden auch die Ergebnisse der Würfelwürfe angezeigt. Wie man würfelt, dazu später mehr.

### Journal (2)

Der Punkt, an dem Charaktere und Handouts verwaltet werden.

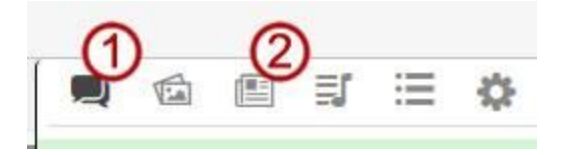

## Charakter erstellen

Wenden wir uns nun dem Charakterblatt zu. Klickt hierzu in der rechten Spalte oben auf den Reiter **Journal**. Unter diesem Punkt werden die Charakterbögen und Handouts gesammelt. Klickt auf **Add** und dann auf **Character**. Roll20 erstellt automatisch einen neuen Charakter und öffnet das Fenster, in dem ihr diesen bearbeiten könnt.

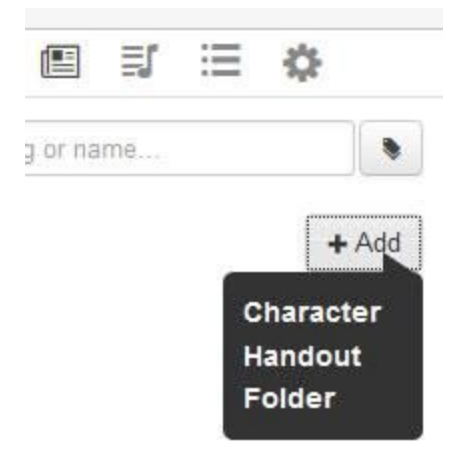

# Die Fate-Charakterbögen

Nach dem Speichern kehrt ihr automatisch in die normale Ansicht des Charakters zurück. Habt ihr für das Spiel einen Charakterbogen angegeben, erscheint oben zwischen den Reitern **Bio & Info** und **Attributes & Abilities**, der speziell von euch für das Spiel gewählte Charakterbogen unter dem Punkt **Character Sheet**.

**Character Sheet** Attributes & Abilities Bio & Info

Schauen wir uns diesen Punkt mal genauer an. An mehreren Stellen habt ihr die Möglichkeit, Einträge hinzuzufügen. So können z.B. weitere Aspekte, Stunts etc. angefügt werden. Das geht mit der **+Add**Schaltfläche. Hier ist aber zu beachten, dass ihr ein neues Feld erst ausfüllt, bevor weitere hinzugefügt werden, da anderenfalls die neu hinzugekommenen wieder verschwinden. Ist ein Dropdown-Menü vorhanden, reicht es auch, dort einen Wert auszuwählen.

 $+Add$ 

Mit **Modify** können Einträge gelöscht und verschoben werden. Wenn ihr damit fertig seid, klickt auf **Done.**

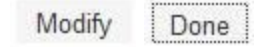

Jetzt zu den Besonderheiten der Charakterbögen im Einzelnen.

#### Der Fate Core-Charakterbogen

#### Fertigkeiten

Das grundsätzliche Ausfüllen des Bogens dürfte soweit klar sein. Der **Fate Core**Bogen besitzt aber für den Punkt Fertigkeiten zwei Darstellungsmöglichkeiten. Standardmäßig ist er auf die **Neue Darstellung** eingestellt, bei der ihr euch eure Fertigkeitenpyramide mit der **+Add**Schaltfläche selbst zusammenstellen könnt. Wählt hierzu mit Hilfe des Dropdown-Menüs bei der neu hinzugefügten Fertigkeitenleiste einfach den passenden Wert aus und schreibt eure Fertigkeiten rein. Die Werte reichen von Fürchterlich (2) bis Legendär (+8).

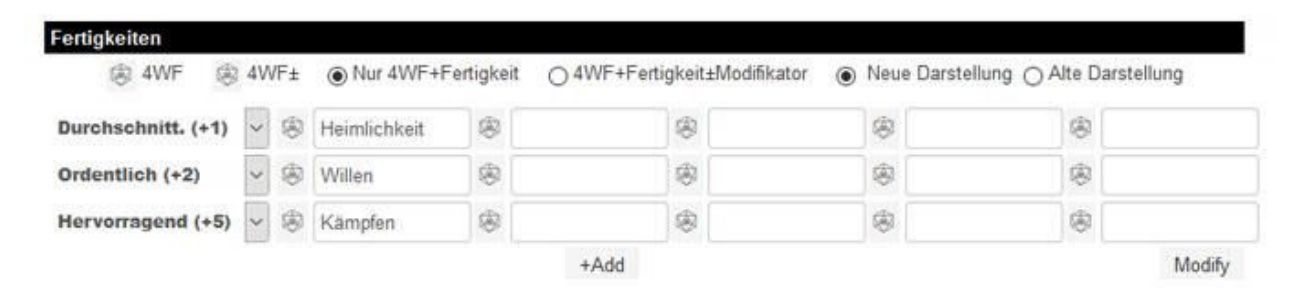

Ihr könnt aber auch in die **Alte Darstellung** wechseln, indem ihr diese bei Fertigkeiten ganz rechts oben auswählt. In der Alten Darstellung seht ihr die Fertigkeitenpyramide, wie man sie aus dem Regelwerk kennt.

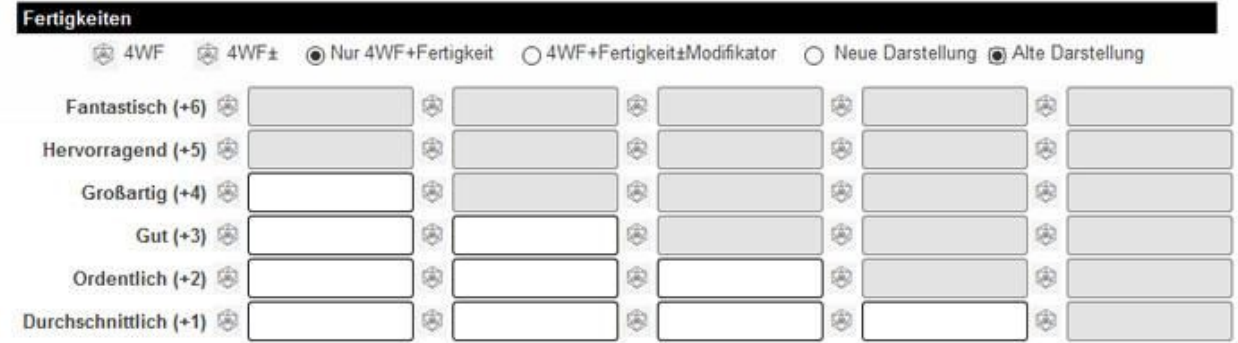

#### Würfeln mit Hilfe des Charakterbogens

Unter dem Punkt Fertigkeiten stehen euch zudem noch verschiedene Würfeloptionen zur Auswahl:

(@ 4WF 4WF+ WF+Fertigkeit 04WF+Fertigkeit+Modifikator

Klickt ihr den Würfel vor 4WF an, wird ein Wurf mit 4 Fate-Würfeln ausgeführt.

Klickt ihr den Würfel vor **4WF ±** an, werden 4 FateWürfel ± einem Modifikator, den ihr in einem Pop-Up-Fenster eingeben könnt, gewürfelt.

Neben jeder Fertigkeit befindet sich ebenfalls ein Würfel. Auf diese beziehen sich die beiden Auswahlmöglichkeiten **Nur 4WF + Fertigkeit** und **4WF + Fertigkeit ± Modifikator**.

Mit Nur 4WF + Fertigkeit werden 4 Fate-Würfel + die Fertigkeit ausgewürfelt.

Ist 4WF + Fertigkeit ± Modifikator ausgewählt, erscheint wieder ein Pop-Up-Fenster, in dem ihr einen Modifikator eingeben könnt, der dann den 4 Fate-Würfeln + Fertigkeit hinzugerechnet wird.

Im Chatfenster, auf das ihr in der rechten Spalte über den ganz linken Reiter zugreifen könnt, wird das jeweilige Ergebnis dann angezeigt:

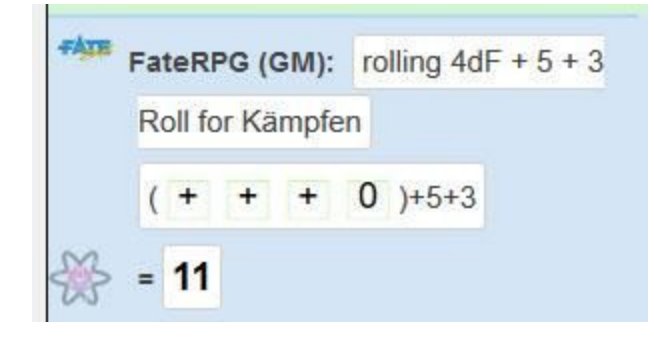

#### Darstellung von Stunts und Extras

**Alte Einstellung** und **Neue Einstellung** beziehen sich auf die Darstellung von **Stunts** und **Extras**. Mit der **Alten Einstellung** steht unter den beiden Punkten jeweils nur ein Textfeld zur Verfügung.

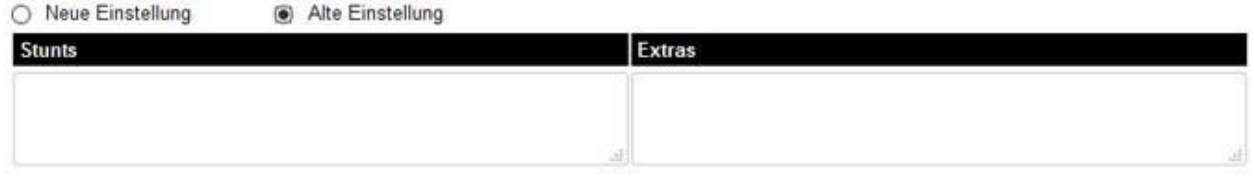

Mit der **Neuen Einstellung** können jeweils einzelne Textfelder mit Überschriftenfeld hinzugefügt werden. Auch hier ist wieder zu beachten, dass erst ein Feld ausgefüllt werden sollte, bevor weitere hinzugefügt werden.

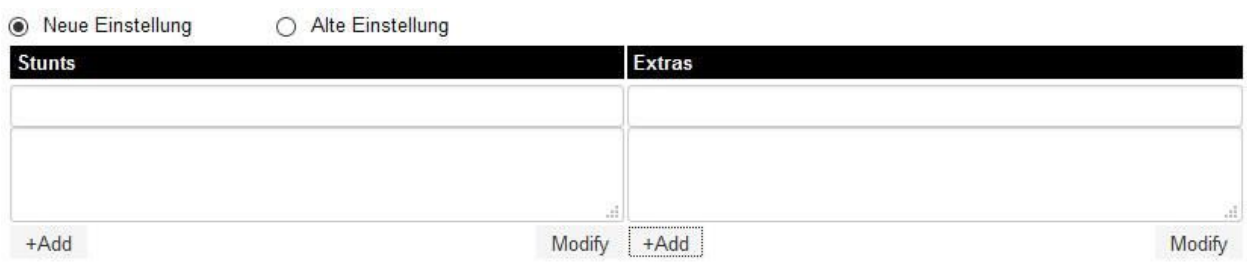

#### Der Turbo Fate-Charakterbogen

Der Turbo Fate-Bogen ist dem System entsprechend einfacher gehalten. Ihr könnt unter dem Punkt Methoden mit Hilfe der Dropdown-Menüs die Methoden den jeweiligen Werten zuweisen.

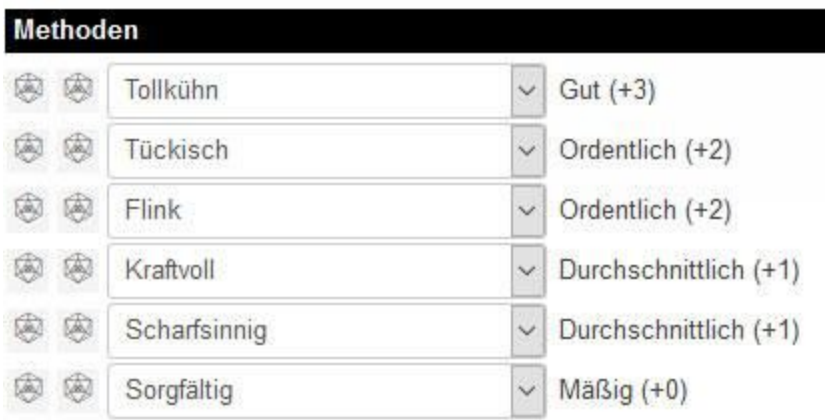

#### Auf Methoden würfeln

Links neben den Methoden befinden sich zwei Würfel. Wenn ihr auf den **linken Würfel** klickt, würfelt ihr im Chatfenster auf die dazugehörige Methode. Klickt ihr auf den **rechten Würfel**, erscheint ein Fenster, indem ihr einen **Modifikator** eingeben könnt, der dann eurem Wurf auf die Methode hinzugefügt/abgezogen wird.

## Weitere Möglichkeiten zu würfeln

Wer nicht jedes Mal seinen Charakterbogen öffnen möchte, der kann auch einfach direkt im Chat würfeln. Um mit **FateWürfeln** zu würfeln, gebt im Chat folgenden Befehl ein: **/roll 4dF**

Im Chatfenster werden sowohl die Würfel mit +, - und Leerseite als auch das Ergebnis angezeigt.

Ihr könnt den Befehl auch um einen Modifikator (z.B. euren Fertigkeitenwert) erweitern. Als Beispiel +3. Gebt hierzu folgenden Befehl ein: **/roll 4dF+3**

Im Chatfenster wird wieder das Ergebnis angezeigt.

## Abschließende Worte

Soviel fürs Erste zu Roll20. In Zukunft wollen wir noch weitere, Fate-spezifische Tipps und Tricks für die Plattform posten. Wir hoffen, wir konnten etwas die Neugierde wecken und euch Lust darauf machen, Fate über Roll20 zu spielen. Folgend noch Links für den Einstieg in Roll20:

[https://roll20.net](https://roll20.net/) – Der Link zur Seite.

<https://youtu.be/mOa05bLDjWk?list=PLTj75n3v9eTk1vtxxsxe4hHYfEKxHWC1A> – Eine offizielle Roll20Playlist , mit Überblick über die Möglichkeiten und Funktionsweisen der Plattform. (Englisch)

<https://app.roll20.net/editor/tutorial/> - Eine umfangreiche Einführung in Roll20 direkt im Spielmodus. Hierzu müsst ihr bei Roll20 angemeldet sein. (Englisch)

[https://wiki.roll20.net/Main\\_Page](https://wiki.roll20.net/Main_Page) - Umfangreiches Roll20-Wiki. (Englisch)